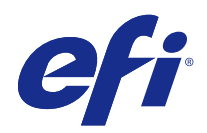

# Fiery JobFlow

© 2015 Electronics For Imaging, Inc. Les Informations juridiques rédigées pour ce produit s'appliquent au contenu du présent document.

## Sommaire

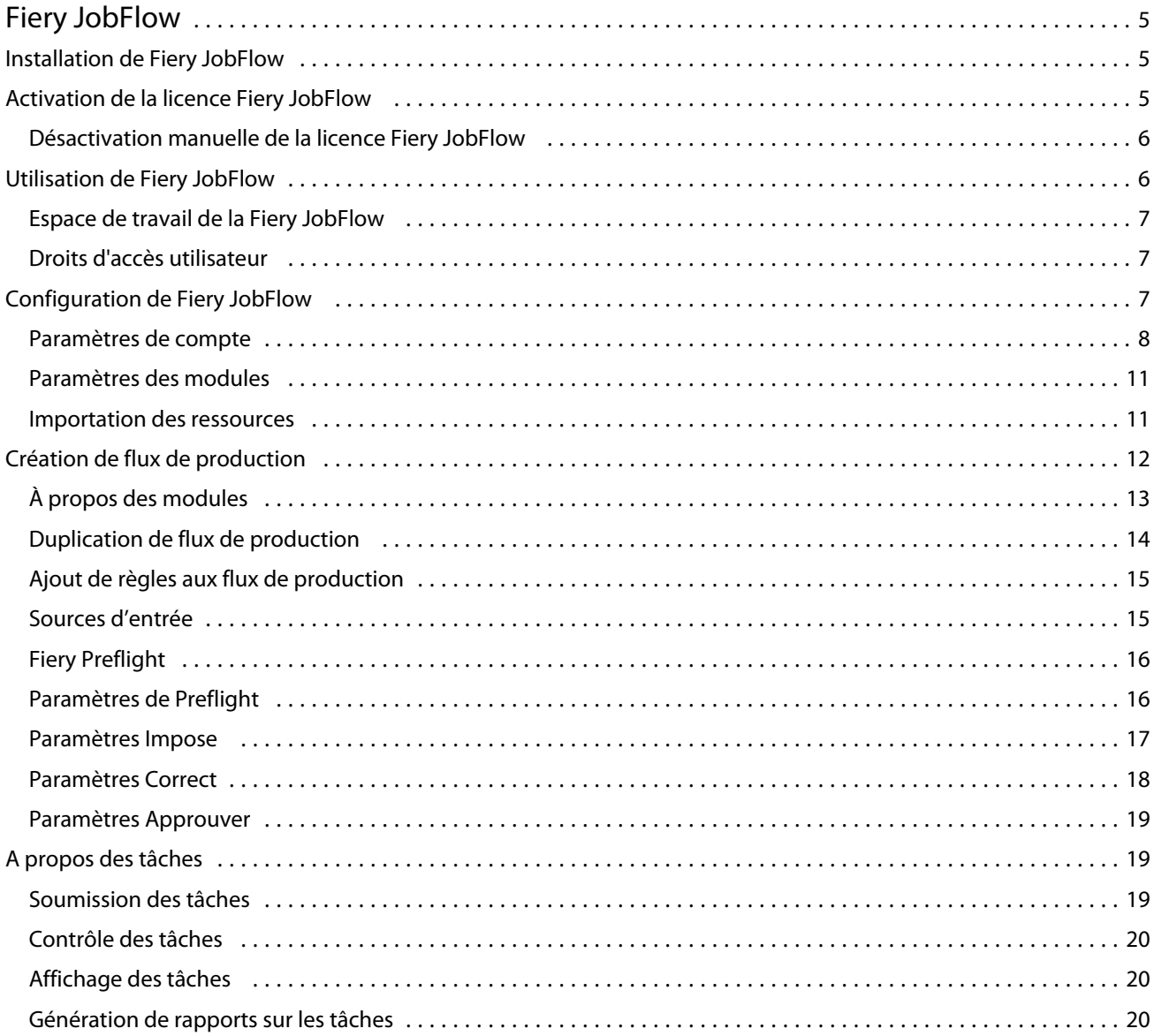

Fiery JobFlow Sommaire 4

## <span id="page-4-0"></span>Fiery JobFlow

Fiery JobFlow fournit un flux de production prépresse s'exécutant dans un navigateur qui permet aux opérateurs de définir et d'automatiser les tâches répétitives, comme la conversion au format PDF, le contrôle en amont, la correction des fichiers PDF, l'amélioration de l'image, l'imposition des documents, la gestion des fiches de tâche et les approbations.

Vous importez les fichiers dans Fiery JobFlow à partir d'un SmartFolder, de votre compte Dropbox, ou d'emplacements SMB, FTP ou sFTP. Vous configurez le flux de production pour le fichier importé et demandez qu'il soit envoyé à un Fiery Server, un groupe d'imprimantes Fiery Central, un compte Dropbox, ou des emplacements SMB ou (s)FTP. Vous avez la possibilité d'être informé par e-mail du statut de votre tâche, au fur et à mesure de son traitement par les différents modules.

L'application Fiery JobFlow est installée sur un ordinateur client Windows et fonctionne comme un serveur Fiery JobFlow.

Fiery JobFlow Base est une version de Fiery JobFlow disponible gratuitement avec Fiery Extended Applications (FEA) 4.3. Fiery JobFlow Base prend en charge la conversion au format PDF, Fiery Preflight, l'amélioration de l'image, l'imposition de documents et les options flexibles pour la soumission de tâches, l'archivage et les sorties.

Pour plus d'informations sur l'installation de Fiery JobFlow, voir Installation de Fiery JobFlow à la page 5. Pour plus d'informations sur la configuration requise, voir [http://w3.efi.com/en/Fiery/Products/Workflow-Suite/Fiery-](http://w3.efi.com/en/Fiery/Products/Workflow-Suite/Fiery-JobFlow/Specifications)[JobFlow/Specifications](http://w3.efi.com/en/Fiery/Products/Workflow-Suite/Fiery-JobFlow/Specifications).

La version sous licence de Fiery JobFlow ajoute des flux de production basés sur des règles, des fonctions avancées de contrôle en amont et de retouche PDF pilotées par Enfocus PitStop Pro, ainsi qu'un processus d'approbation dans le cloud. Pour activer la licence Fiery JobFlow, vous devez vous enregistrer avec EFI Passport sur [https://](https://passport.efi.com) [passport.efi.com](https://passport.efi.com).

Pour plus d'informations sur cette version de Fiery JobFlow, voir les notes de mise à jour sur [http://help.efi.com/](http://help.efi.com/jobflow/jobflow_releasenotes21.pdf) [jobflow/jobflow\\_releasenotes21.pdf.](http://help.efi.com/jobflow/jobflow_releasenotes21.pdf)

Version 2.1

## Installation de Fiery JobFlow

Fiery JobFlow est installé avec Fiery Software Manager, qui est un élément du Fiery Extended Applications package.

Pour plus d'informations sur l'installation de Fiery JobFlow, voir le *Guide d'installation : Command WorkStation 5.7 avec Fiery Extended Applications 4.3*, ainsi que les *Notes de mise à jour client : Fiery Extended Applications Package 4.3* sur [http://help.efi.com/fea/index.html.](http://help.efi.com/fea/index.html)

**Remarque :** L'emplacement d'entrée par défaut d'une tâche est un SmartFolder Fiery JobFlow. Durant l'installation de Fiery JobFlow, le programme d'installation détecte automatiquement le disque ayant le plus d'espace libre et crée un dossier appelé SmartFolders. Fiery JobFlow y placera des dossiers correspondant aux différents flux créés dans Fiery JobFlow. Les SmartFolders sont publiés sur le réseau afin que tous les utilisateurs puissent soumettre leurs tâches.

## <span id="page-5-0"></span>Activation de la licence Fiery JobFlow

La version complète de Fiery JobFlow requiert une licence et une inscription à EFI Passport.

EFI Passport est un système de compte gratuit qui permet aux clients EFI d'accéder à plusieurs produits et services EFI. Pour s'inscrire, il suffit d'accéder à la page<https://passport.efi.com>et de s'enregistrer. Après vous être enregistré, vous recevez un e-mail contenant un lien d'activation. Vous devez activer votre compte EFI Passport pour pouvoir l'utiliser.

Si vous ne disposez pas d'un compte EFI Passport, vous serez invité à vous enregistrer au démarrage du processus de mise à niveau de Fiery JobFlow Base avec Fiery JobFlow.

Etapes du processus :

- **1** Installez la version gratuite Fiery JobFlow Base.
- **2** Inscrivez-vous pour créer un compte EFI Passport.
- **3** Achetez une clé de licence pour Fiery JobFlow.
- **4** Connectez-vous à Fiery JobFlow Base et cliquez sur Mettre à niveau maintenant.
- **5** Suivez les étapes de l'assistant.

## **Désactivation manuelle de la licence Fiery JobFlow**

Les administrateurs peuvent désactiver manuellement la licence Fiery JobFlow afin de la déplacer sur un autre ordinateur.

**1** Cliquez sur A propos de dans le coin inférieur gauche de la fenêtre Fiery JobFlow.

Le code de licence est affiché accompagné d'un lien Désactiver la licence.

- **2** Cliquez sur Désactiver la licence.
- **3** Dans la zone de texte de la fenêtre qui s'affiche, saisissez **DEACTIVATE** et cliquez sur Désactiver.

Pour réactiver la licence, connectez-vous au Fiery JobFlow désactivé depuis votre navigateur et saisissez la clé de licence.

## Utilisation de Fiery JobFlow

Une fois installé, Fiery JobFlow fonctionne comme un serveur et il est possible d'y accéder à partir d'un raccourci placé automatiquement sur le bureau de l'ordinateur pendant l'installation.

Lors du démarrage initial de Fiery JobFlow après son installation, l'administrateur crée un mot de passe administrateur et fournit l'adresse IP d'un serveur Fiery Server ou Fiery Central.

Pour accéder au serveur Fiery JobFlow depuis un autre ordinateur client, vous devez disposer de l'adresse IP ou du nom de domaine de l'ordinateur sur lequel est installé Fiery JobFlow. Connectez-vous par l'intermédiaire de votre navigateur. Si vous ne connaissez pas l'adresse IP du serveur, demandez-la à l'administrateur de Fiery JobFlow.

**Remarque :** Lors de la connexion au serveur Fiery JobFlow à partir d'un autre ordinateur, l'URL revêt le format suivant : **http://<IP address>/jobflow/login**. URL de Fiery JobFlow sur l'ordinateur hôte : **http://localhost/ jobflow/login**.

<span id="page-6-0"></span>Quatre niveaux sont possibles pour l'accès à Fiery JobFlow : administrateur, opérateur, invité et réviseur externe. Le mot de passe de l'administrateur est défini lors de l'installation.

## **Espace de travail de la Fiery JobFlow**

La fenêtre de Fiery JobFlow présente un navigateur.

Fiery JobFlow comprend les composants suivants :

- **•** Onglet Flux de production : pour créer des flux, les modifier ou les supprimer. La création d'un flux se fait par la sélection de modules parmi ceux qui sont disponibles.
- **•** Onglet Tâches : pour surveiller l'avancement des tâches. Vous pouvez voir les tâches en cours, celles qui présentent des erreurs et celles qui sont terminées. Vous pouvez également visualiser le contenu des tâches.
- **•** Menu Admin : donne accès aux tâches d'administrateur : Paramètres de compte, Paramètres du module et Ressources.

Si vous utilisez la version gratuite Fiery JobFlow Base, le navigateur contient un bouton Mettre à niveau maintenant. Cliquez dessus pour procéder à la mise à niveau avec la version sous licence de Fiery JobFlow.

Fiery Software Manager, accessible à l'aide d'une icône de la barre des tâches de Windows, permet de gérer les mises à niveau avec Fiery JobFlow. L'icône Rechercher les mises à jour se trouve en haut à droite de la fenêtre Fiery Software Manager.

## **Droits d'accès utilisateur**

Sur Fiery JobFlow les droits d'accès utilisateur fournissent différents niveaux d'accès au serveur.

**•** Administrateur : a accès à l'ensemble des fonctionnalités de Fiery JobFlow, notamment la spécification des paramètres d'administration, le téléchargement et la gestion des ressources, la création de flux et la modification ou la suppression des tâches de l'ensemble des utilisateurs.

Le mot de passe d'un administrateur est défini lors de l'installation et de l'activation.

- **•** Opérateur : soumet des tâches, crée des flux et modifie ou supprime un flux qu'il a lui-même créé. Il peut aussi supprimer des tâches. L'opérateur peut consulter les ressources et d'autres paramètres dans le menu Admin, sans néanmoins pouvoir les modifier.
- **•** Invité : soumet des tâches et visualise leur progression sur le serveur Fiery JobFlow. L'invité n'a pas accès au menu Admin.
- **•** Réviseur externe : approuve ou rejette des tâches quel que soit son emplacement. Les réviseurs externes ne disposent pas d'un accès direct au serveur Fiery JobFlow : c'est l'administrateur Fiery JobFlow qui leur envoie par e-mail des demandes de révision de tâches. Ils peuvent approuver ou rejeter une tâche en vérifiant son contenu et, le cas échéant, en consultant les rapports PitStop Enfocus.

**Remarque :** Tout utilisateur disposant d'un accès direct au serveur Fiery JobFlow est considéré comme un réviseur interne potentiel.

## <span id="page-7-0"></span>Configuration de Fiery JobFlow

L'administrateur de Fiery JobFlow configure le serveur Fiery JobFlow à partir du menu Admin.

Le menu Admin permet d'accéder aux onglets suivants :

- **•** Paramètres de compte : donne accès aux paramètres Profil, Notifications, Gestion des utilisateurs, Services, Emplacements et Sauvegarder et restaurer.
- **•** Paramètres du module : donne accès à des paramètres correspondant à chaque module.
- **•** Ressources : permet à l'administrateur d'importer des modèles Fiery Impose et des préréglages Image Enhance Visual Editor, ainsi que des profils de contrôle en amont personnalisés, des scripts d'action et des jeux de variable depuis Enfocus PitStop Pro. Les ressources Enfocus requièrent une version sous licence de Fiery JobFlow.
- **•** Déconnexion : réaffiche la fenêtre de connexion.

## **Paramètres de compte**

L'administrateur règle les paramètres de compte Fiery JobFlow.

- **1** Connectez-vous au serveur Fiery JobFlow en utilisant le compte Administrateur.
- **2** Cliquez sur la flèche en regard d'Admin, dans la partie supérieure droite de la fenêtre Fiery JobFlow.
- **3** Sélectionnez Paramètres de compte.
- **4** Spécifiez les options Profil, Notifications, Gestion des utilisateurs, Services, Emplacements et Sauvegarder et restaurer en fonction des besoins, en cliquant sur les onglets correspondants.

#### **Profil**

Les droits d'accès de l'administrateur et la langue du navigateur font partie des paramètres de profil.

**•** Informations sur le compte : l'administrateur peut visualiser et modifier les informations du compte, qu'il aura saisies lors de la configuration initiale de Fiery JobFlow. L'administrateur doit autoriser un compte EFI Passport pour définir l'adresse e-mail en vue des notifications. Toutes les catégories peuvent faire l'objet de modifications après la configuration initiale : l'adresse e-mail, le nom et le numéro de téléphone. Les informations sur le compte sont destinées à l'administrateur du serveur Fiery JobFlow.

**Remarque :** Tout utilisateur qui se connecte en tant qu'administrateur peut modifier les informations sur le compte. Il est possible de désigner plusieurs administrateurs.

- **•** Mot de passe : il est possible de modifier le mot de passe de l'administrateur.
- **•** Langue : l'administrateur peut choisir de conserver la langue par défaut du navigateur ou de sélectionner une autre langue.

## **Notifications**

Vous pouvez indiquer à quel moment et à quelle fréquence les notifications par e-mail doivent être envoyées. Chaque tâche soumise à Fiery JobFlow donne lieu à ces notifications.

L'administrateur doit autoriser un compte EFI Passport pour définir l'adresse e-mail en vue des notifications.

- **•** Envoyer : vous pouvez indiquer jusqu'à quatre adresses e-mail.
- **•** Activité des tâches : vous pouvez choisir d'envoyer des messages aux adresses e-mail que vous avez indiquées cidessus, dans la zone Envoyer.

Vous avez également la possibilité de rétablir les paramètres par défaut en cliquant sur le bouton Restaurer les paramètres par défaut qui se trouve dans le coin supérieur droit.

### **Gestion des utilisateurs**

Permet de gérer l'accès des utilisateurs à Fiery JobFlow.

Pour ajouter des utilisateurs, cliquez sur le bouton Ajouter un nouvel utilisateur. Définissez ensuite les éléments suivants :

- **•** Nom d'utilisateur : entrez le nom de l'utilisateur.
- **•** Choisir un rôle : sélectionnez le rôle Admin, Opérateur, Invité ou Réviseur externe.
- **•** ID e-mail : entrez l'adresse e-mail de l'utilisateur.

Des notifications par e-mail seront envoyées à l'utilisateur pour confirmation.

Pour modifier le nom ou le rôle d'un utilisateur, cliquez sur le bouton Modifier. Il est impossible de modifier l'ID email.

Pour supprimer un utilisateur, cliquez sur le bouton Supprimer.

## **Services**

Vous pouvez gérer les paramètres SMTP et du service Monotype Baseline d'Enfocus, et configurer un calendrier de suppression automatique des tâches.

- **•** Service Monotype Baseline : Enfocus propose aux utilisateurs de PitStop un service permettant de trouver les polices manquantes. Lorsque les utilisateurs de Fiery JobFlow sont abonnés au service Monotype Baseline, ce dernier recherche automatiquement ces polices et les envoie à Fiery JobFlow afin qu'elles soient intégrées dans le PDF. Fiery JobFlow fournit les liens nécessaires pour créer et gérer un compte à cet effet. Une clé d'authentification est attribuée lors de l'inscription. Par défaut, la case Activer le service Monotype Baseline n'est pas sélectionnée. Vous devez la cocher pour activer le service.
- **•** SMTP : configurez le serveur SMTP sortant pour les notifications par e-mail. Si un utilisateur souhaite que l'envoi des notifications se fasse par son propre serveur de messagerie, c'est à cet endroit que se fait la configuration. Sinon, les notifications sont envoyées par le service de notification EFI.
- **•** Paramètres Proxy : configurez et activez un serveur proxy pour communiquer de manière transparente via un pare-feu.
- **•** Supprimer les tâches : si nécessaire, vous pouvez configurer un calendrier de suppression automatique des tâches tous les 1, 3, 5, 15, 30 ou 60 jours.

## **Emplacements**

En ajoutant des emplacements Fiery JobFlow, vous disposez de méthodes supplémentaires de soumission, archivage et/ou production des tâches.

Un dossier racine appelé SmartFolders est automatiquement configuré lors de l'installation de Fiery JobFlow sur le disque du serveur Fiery JobFlow du même nom ayant le plus d'espace libre. Des dossiers pour chaque flux de production seront créés dans Fiery JobFlow à l'intérieur de ce dossier. SmartFolders est l'emplacement par défaut pour la soumission de tâches. Pour soumettre des tâches ou une archive (un fichier .zip) avec plusieurs tâches, vous pouvez effectuer un glisser-déplacer depuis le bureau de votre ordinateur jusqu'au navigateur.

Lorsque vous ajoutez des emplacements SMB, FTP, sFTP ou Fiery, sélectionnez le bouton Tester la connexion pour vérifier que la connexion est bien établie. Adressez-vous à l'administrateur de chaque service pour obtenir des informations sur l'emplacement correspondant ainsi que le nom d'utilisateur et le mot de passe requis.

- **•** SMB : ajout d'emplacements SMB.
- **•** FTP : ajout d'emplacements FTP. Fiery JobFlow affecte un port par défaut.
- **•** sFTP : ajout d'emplacements FTP sécurisés. Fiery JobFlow affecte un port par défaut.
- **•** Dropbox : Fiery JobFlow peut être connecté à plusieurs comptes Dropbox à la fois. L'administrateur du serveur Fiery JobFlow configure le compte principal Dropbox, utilisé par les réviseurs externes pour approuver, et les réviseurs internes pour approuver ou rejeter une tâche, à tout moment et quel que soit le lieu où ils se trouvent.
- **•** Fiery : ajout d'un Fiery Server ou d'un serveur Fiery Centralcomme emplacements de sortie.

## **Sauvegarde et restauration**

Vous pouvez sauvegarder et restaurer les paramètres, les ressources et les flux, mais pas les tâches.

Vous pouvez spécifier les emplacements de sauvegarde et exécuter la sauvegarde et la restauration à partir de l'onglet correspondant de la fenêtre Paramètres de compte. La restauration d'une sauvegarde entraîne la suppression de toutes les tâches en cours dans Fiery JobFlow.

#### **Sauvegarde**

- **•** Choisir l'emplacement : choisissez un emplacement parmi ceux déjà ajoutés (SMB, FTP, sFTP ou Dropbox) dans Fiery JobFlow. 30 sauvegardes maximum sont autorisées dans chaque emplacement. La sauvegarde la plus ancienne est supprimée lors du lancement de la 31e sauvegarde pour un emplacement. Les sauvegardes sont exécutées automatiquement une fois par jour lorsqu'un emplacement a été défini. Assurez-vous que l'emplacement dispose de 50 Mo disponibles minimum.
- **•** Bouton Sauvegarder : cliquez sur ce bouton pour sauvegarder manuellement les paramètres de compte, les paramètres de module, les ressources et les flux.

#### <span id="page-10-0"></span>**Restaurer**

La fonction Options de restauration propose les options suivantes :

- **•** A partir d'un emplacement spécifique : permet de sélectionner le fichier de sauvegarde à restaurer à partir d'un emplacement spécifique.
- **•** A partir d'une sauvegarde récente : choisissez une sauvegarde dans la liste des sauvegardes présentes à l'emplacement sélectionné. Celles-ci sont triées par date. Les autres colonnes du tableau précisent le nom du fichier de sauvegarde et les détails des paramètres de ce dernier.
- **•** Bouton Restaurer : une fois l'emplacement de la sauvegarde défini, cliquez sur ce bouton pour lancer la restauration.

## **Paramètres des modules**

L'administrateur peut modifier les paramètres par défaut des modules Fiery JobFlow.

Les modules Fiery Preflight, Image Enhance, Impose et Output sont disponibles avec la version gratuite Fiery JobFlow Base et avec la version sous licence Fiery JobFlow.

**•** Fiery Preflight : Permet de sélectionner un préréglage Fiery Preflight. Les préréglages affichés sont ceux définis sur le Fiery Server auquel Fiery JobFlow est connecté.

**Remarque :** Fiery Graphic Arts Package, Premium Edition, est requis pour permettre l'activation de Fiery Preflight sur le Fiery Server.

**•** Image Enhance : Permet de sélectionner des préréglages dans la liste importée de Fiery Image Enhance Visual Editor.

**Remarque :** Le Fiery Server auquel vous envoyez des tâches doit prendre en charge le Fiery Graphic Arts Package, Standard ou le Fiery Productivity Package.

**•** Impose : Permet de sélectionner des modèles dans la liste importée de Fiery Impose.

**Remarque :** Si vous avez activé Fiery Impose ou que vous l'utilisez sous licence sur le même ordinateur que le serveur Fiery JobFlow, aussi bien les modèles par défaut que les modèles personnalisés sont disponibles. Si vous n'avez pas activé Fiery Impose, seuls les modèles par défaut sont disponibles.

**•** Sortie : Permet de sélectionner un Fiery Server, un groupe d'imprimantes Fiery Central, un compte Dropbox, ou des emplacements SMB ou (s)FTP. Si vous avez choisi un Fiery Server, sélectionnez un préréglage de tâche.

**Remarque :** Vous devez configurer des emplacements pour permettre leur affichage dans Sortie.

Les modules Approuver, Correct et Preflight sont disponibles uniquement avec la version Fiery JobFlow sous licence.

- **•** Approuver : Permet de définir un calendrier d'envoi de rappels d'approbation.
- **•** Correct : Permet d'effectuer une sélection dans le script d'actions du module Correct.
- **•** Preflight : Rend les options du menu Profils disponibles.

**Remarque :** L'administrateur peut également importer des profils intelligents, des scripts d'actions et des jeux de variables Enfocus PitStop Pro personnalisés à utiliser avec les modules Preflight et Correct.

## <span id="page-11-0"></span>**Importation des ressources**

L'administrateur peut importer des modèles Fiery Impose, des préréglages Image Enhance Visual Editor, des profils de contrôle en amont intelligent, des scripts d'actions et des jeux de variables depuis Enfocus PitStop Pro par glisserdéplacer ou en naviguant jusqu'à l'emplacement de stockage des fichiers.

Pour importer des profils de contrôle en amont intelligent, des scripts d'actions et des jeux de variables depuis Enfocus PitStop Pro, vous devez utiliser la version sous licence de Fiery JobFlow. Des modèles Fiery Impose et des préréglages Image Enhance Visual Editor sont disponibles avec Fiery JobFlow Base et Fiery JobFlow.

Les modèles Fiery Impose et les préréglages Image Enhance Visual Editor sont stockés aux emplacements suivants sur l'ordinateur sur lequel est installée la Command WorkStation :

- **•** Ordinateur Windows :
	- **•** Préréglages Image Enhance Visual Editor : **C:\ProgramData\Image Enhance Visual Editor\Preset**
	- **•** Modèles Fiery Impose : **C:\Users\logged-in-user\Documents\Impose\template**

Notez qu'il s'agit de l'emplacement par défaut. L'utilisateur peut le modifier dans les préférences de Command WorkStation.

- **•** Ordinateurs Mac OS :
	- **•** Préréglages Image Enhance Visual Editor : **Applications/Fiery/Image Enhance Visual Editor/Image Enhance Visual Editor.app**

Cliquez avec le bouton droit sur l'emplacement ci-dessus et sélectionnez Afficher le contenu du paquet > Contents/SharedSupport/Preset.

**•** Modèles Fiery Impose : **C:\Users\logged-in-user\Documents\Impose\template**

Notez qu'il s'agit de l'emplacement par défaut. L'utilisateur peut le modifier dans les préférences de Command WorkStation.

Pour procéder à ces importations dans Fiery JobFlow, il faut au préalable créer ces éléments dans PitStop Pro puis les exporter. Les profils de contrôle en amont et les scripts d'actions standard de PitStop Pro sont répertoriés par défaut dans les modules Preflight et Correct.

- **1** Connectez-vous à Fiery JobFlow en tant qu'administrateur.
- **2** Cliquez sur la flèche en regard d'Admin, dans la partie supérieure droite de la fenêtre Fiery JobFlow.
- **3** Sélectionnez Ressources.
- **4** Cliquez sur Déposez les fichiers à télécharger (Ou cliquez ici), accédez à l'emplacement des ressources et cliquez sur Ouvrir.
- **5** Sinon, recherchez les fichiers à importer et faites-les glisser sur la zone Déposez les fichiers à télécharger (Ou cliquez ici).

Si le format des fichiers est incorrect, un message indique que le type de fichier n'est pas pris en charge. Les fichiers doivent être enregistrés dans l'un des types de fichiers PitStop Pro suivants : .ppp, .eal, .evs. Vous pouvez importer des fichiers de différents types en une seule fois.

## <span id="page-12-0"></span>Création de flux de production

Pour créer un flux, l'utilisateur ajoute des modules. Les modules Input Sources, Convert et Output sont automatiquement ajoutés au flux de production.

Vous pouvez également ajouter les modules Fiery Preflight, Preflight, Image Enhance, Impose, Correct et Approuver. Pour plus d'informations, voir À propos des modules à la page 13.

Vous pouvez modifier un flux de production en modifiant des modules individuels dans le flux de production ou en changeant l'ordre des modules.

- **1** Cliquez sur le signe plus en regard de l'en-tête Flux de production, dans l'onglet Flux de production.
- **2** Saisissez un nom pour le flux.
- **3** Cliquez sur Créer.
- **4** Cliquez sur le bouton Modifier pour Sources d'entrée et sélectionnez un emplacement de la liste.

Vous pouvez ajouter jusqu'à quatre emplacements.

Les emplacements d'enregistrement du flux s'affichent.

**5** Dans le volet Convert, sélectionnez Règle, si nécessaire. Cliquez sur Ajouter, effectuez les sélections voulues et cliquez sur Enregistrer.

Vous pouvez spécifier les actions correspondant à des déclencheurs, comme l'échec ou la réussite d'une tâche. Il peut s'agir d'une notification par e-mail ou de l'archivage de la tâche.

**6** Cliquez sur le signe plus sous le module Convert afin d'ajouter les modules Fiery Preflight, Preflight, Image Enhance, Impose, Correct, ou Approuver.

Pour plus d'informations, voir [Paramètres de Preflight](#page-15-0) à la page 16, [Paramètres Correct](#page-17-0) à la page 18, [Paramètres Impose](#page-16-0) à la page 17 et [Paramètres Approuver](#page-18-0) à la page 19.

- **7** Spécifiez les paramètres de chacun des modules et cliquez sur Enregistrer.
- **8** Dans le volet Output, sélectionnez un Fiery Server, un compte Dropbox, ou un emplacement SMB ou (s)FTP.

Si vous avez choisi un Fiery Server, sélectionnez un préréglage et cliquez sur Enregistrer.

Vous pouvez ajouter des règles au module Output, de la même manière que pour le module Convert.

- **9** Pour modifier un flux de production, sélectionnez-le dans l'onglet Flux de production et cliquez sur l'icône Modifier flux de production. Vous pouvez ensuite sélectionner un module et cliquer sur l'icône Modifier ou sur l'icône Supprimer.
	-
- **10** Pour modifier l'ordre des modules dans le flux de production, sélectionnez un module dans le volet droit de la fenêtre d'édition, puis faites-le glisser vers le nouvel emplacement où vous souhaitez le placer.

## **À propos des modules**

Chacun des flux de production créés dans Fiery JobFlow se compose de différents modules qui effectuent des actions spécifiques sur les fichiers de tâche. Vous pouvez créer plusieurs flux de production pour différents types de tâche, chacun contenant un groupe différent de modules.

Les fonctionnalités suivantes sont fournies avec le Fiery JobFlow :

<span id="page-13-0"></span>Fiery Preflight : utilise un préréglage Fiery Preflight, qui a été configuré sur le Fiery Server que vous avez désigné pour la sortie, pour vérifier avant impression s'il n'y a pas d'erreurs dans une tâche. Tous les préréglages configurés sur le Fiery Server sont affichés. Si aucun préréglage n'a été configuré, le préréglage par défaut est affiché.

Sources d'entrée : utilisé comme la source d'entrée du flux de production. Vous pouvez importer des fichiers à partir de différents emplacements : SMB, FTP ou sFTP, un compte Dropbox ou un SmartFolder configuré sur le serveur Fiery JobFlow. Vous pouvez également soumettre une tâche unique, plusieurs fichiers ou une archive (un fichier .zip) par glisser-déposer, depuis le bureau de votre ordinateur sur le nom du flux de production, dans la fenêtre du navigateur.

Approuver : envoie les tâches à des réviseurs pour approbation. Les réviseurs peuvent être des utilisateurs de Fiery JobFlow ou des réviseurs externes. Les utilisateurs de Fiery JobFlow approuvent ou rejettent des tâches, quel que soit leur emplacement. Les réviseurs externes ne disposent pas d'un accès direct à Fiery JobFlow : c'est l'administrateur de Fiery JobFlow qui leur envoie par e-mail des demandes de révision de tâches. Ils peuvent approuver ou rejeter une tâche en vérifiant son contenu et, le cas échéant, en consultant les rapports PitStop Enfocus.

Convert : permet de traiter et de convertir différents types de fichiers au format PDF. Les formats de fichiers suivants sont pris en charge : Microsoft Word/PowerPoint/Excel/Publisher, GIF, PICT, DIB, JPEG, PNG, TIFF, BMP et PostScript.

Preflight : permet de contrôler une tâche entrante sur la base de profils PDF Enfocus PitStop. Ce contrôle en amont vérifie que le fichier PDF est conforme aux normes définies dans le profil PitStop PDF employé. Il est possible d'afficher une description d'un profil de contrôle en amont en sélectionnant son nom dans le menu Profils. Vous pouvez soit le sélectionner parmi les profils de contrôle en amont standard, soit appliquer des jeux de variables créés dans Enfocus PitStop Pro à des profils de contrôle en amont intelligent.

Image Enhance : offre une fonction de correction automatisée des images contenues dans les documents PDF. Vous pouvez effectuer une sélection parmi les préréglages d'Image Enhance Visual Editor dans la Command WorkStation installée sur le serveur Fiery JobFlow. Le Fiery Server auquel vous envoyez des tâches doit prendre en charge soit Fiery Graphic Arts Package, Standard, soit Fiery Productivity Package.

Impose : permet d'appliquer différents modèles d'imposition à une tâche. Pour pouvoir utiliser des modèles Fiery Impose, installez la Command WorkStation v5.5 sur le même ordinateur que Fiery JobFlow. Les modèles d'imposition comprennent à la fois les modèles par défaut inclus avec Fiery Impose et les modèles personnalisés créés. Si Fiery Impose s'exécute sous une licence active, aussi bien les modèles personnalisés que les modèles par défaut sont disponibles.

Correct : permet d'effectuer des actions Enfocus PitStop sur une tâche entrante. Ajoutées à un flux de production, les actions sont utilisées pour appliquer automatiquement des modifications au fichier, comme l'insertion de numéros de page, la conversion des couleurs ou le réglage de la résolution des images. Vous pouvez soit les sélectionner dans le script d'actions standard, soit appliquer des jeux de variables créés dans Enfocus PitStop Pro à des scripts d'actions intelligentes.

Output : permet de choisir le Fiery Server ou le groupe d'imprimantes Fiery Central sélectionné lors de la configuration, un compte Dropbox, ou des emplacements SMB ou (s)FTP. Pour le Fiery Server ou le groupe d'imprimantes Fiery Central, vous pouvez effectuer une sélection dans la liste des préréglages affichés. Les préréglages sont les préréglages de serveur du Fiery Server ou du groupe d'imprimantes Fiery Central sélectionné.

L'administrateur peut spécifier/configurer les paramètres des modules. Voir [Paramètres des modules](#page-10-0) à la page 11.

## <span id="page-14-0"></span>**Duplication de flux de production**

Pour créer un flux de production, vous pouvez en dupliquer un existant et le modifier. Cela convient particulièrement dans un environnement doté d'un flux de production standard qui varie légèrement selon les tâches.

- **1** Cliquez sur l'onglet Flux de production.
- **2** Cliquez sur l'icône Dupliquer le flux de production dans l'en-tête Flux de production.
- **3** Saisissez un nom pour le flux de production puis cliquez sur Créer.

Vous pouvez à présent modifier le flux de production.

## **Ajout de règles aux flux de production**

Vous pouvez ajouter des règles aux modules dans un flux de production.

Pour chaque module, à l'exception du module Output, vous pouvez configurer une action en fonction du résultat, positif ou négatif, du module.

Les possibles règles sont :

- **•** Envoyer un e-mail : sélectionnez les utilisateurs.
- **•** Archiver tâche : choisissez un emplacement.
- **•** Copier la tâche : choisissez un flux de production dans lequel vous souhaitez copier les tâches : Conversion, Impose, Image Enhance ou Fiery Preflight.
- **•** Déplacer la tâche : choisissez un flux de production dans lequel vous souhaitez déplacer les tâches : Conversion, Impose, Image Enhance ou Fiery Preflight.

L'action Déplacer la tâche est disponibles uniquement pour les tâches qui ont échoué à un module Correct ou Preflight à l'aide d'un profil de contrôle en amont Enfocus PitStop ou un script d'actions.

## **Sources d'entrée**

Fiery JobFlow offre plusieurs sources d'entrée à un flux de production.

Vous pouvez importer des fichiers à partir de différents emplacements : SMB, FTP ou sFTP, un compte Dropbox ou un SmartFolder configuré sur le serveur Fiery JobFlow. Vous pouvez également soumettre une tâche unique, plusieurs fichiers ou une archive (un fichier .zip) par glisser-déposer, depuis le bureau de votre ordinateur sur le nom du flux de production, dans la fenêtre du navigateur. La source d'entrée est affichée dans le flux de production comme SmartFolder. Notez que si vous soumettez une archive ou un fichier contenant plusieurs tâches, celles-ci sont fusionnées dans Fiery JobFlow. Les tâches sont fusionnées selon l'ordre alphabétique des noms de fichiers/ tâches.

Vous pouvez soumettre les tâches dans un fichier archivé à toutes les sources d'entrée. Vous pouvez soumettre les tâches dans un dossier à toutes les sources d'entrée, à l'exception d'un compte Dropbox.

Les emplacements SMB, FTP ou sFTP, ou bien un compte Dropbox doivent être configurés par l'administrateur de Fiery JobFlow. Vous pouvez configurer plusieurs instances pour chaque emplacement dans Admin > Paramètres de compte > Emplacements.

Un SmartFolder est un dossier qui sert de file d'entrée pour la soumission des tâches à un flux de production donné. À chaque SmartFolder correspond un flux. Chaque SmartFolder est créé dans un dossier racine appelé « SmartFolders », qui est automatiquement configuré pendant l'installation de Fiery JobFlow.

## <span id="page-15-0"></span>**Fiery Preflight**

Utilisez le module Fiery Preflight pour vérifier une tâche avant l'impression et prévenir ainsi de coûteuses erreurs d'impression. Le module permet de détecter les erreurs survenant le plus souvent à l'impression afin que la tâche s'imprime correctement sur l'imprimante sélectionnée et conformément aux critères de qualité définis.

Fiery Preflight génère un rapport qui répertorie les erreurs et donne des informations sur la tâche, notamment les paramètres de sécurité, le format de page et les espaces couleur.

Les paramètres de Fiery Preflight peuvent être enregistrés comme un préréglage. Configurez les préréglages de Fiery Preflight dans la Command WorkStation afin de spécifier les catégories d'erreurs à vérifier et la manière dont elles doivent être signalées. Tous les préréglages configurés sur le Fiery Server auquel vous êtes connecté sont affichés dans Fiery JobFlow.

Les formats de fichier suivants sont pris en charge pour Fiery Preflight : PostScript, PDF, EPS, PPML, Creo VPS et PDF/VT.

Les formats de fichier TIFF et PCL ne sont pas pris en charge pour Fiery Preflight.

Fiery Preflight peut rechercher les catégories d'erreurs suivantes :

- **•** Polices : polices manquantes et remplacement par la police Courier.
- **•** Tons directs : tons directs manquants. Vous pouvez ajouter des tons directs manquants dans Tons directs de la Command WorkStation.
- **•** Résolution d'image : résolutions d'image inférieures à une valeur spécifiée.
- **•** Ressources pour l'impression variable : ressources VDP manquantes. Vous pouvez spécifier le nombre d'enregistrements à contrôler, pour éviter que le temps de traitement ne soit trop long.
- **•** Traits fins : épaisseurs de traits inférieures à une valeur spécifiée.
- **•** Surimpression : surimpression.
- **•** PostScript : erreurs PostScript.

**Remarque :** Si une tâche échoue en raison d'une erreur de Fiery Preflight, vous pouvez choisir d'ignorer cette erreur si la tâche est urgente ou si l'erreur n'est pas suffisamment importante pour interrompre la sortie. La tâche est affichée dans le volet Tâches d'erreurs de l'onglet Tâches, dans la fenêtre Fiery JobFlow. Cliquez sur Ignorer pour ignorer l'erreur et terminer la tâche. L'option Ignorer n'est pas affichée si une règle Déplacer ou Copier a été définie pour le module. L'option Ignorer est également disponible pour les modules Correct et Preflight avec la même limitation.

## **Paramètres de Preflight**

Contrôlez une tâche entrante en appliquant des profils PDF Enfocus PitStop. Ce contrôle en amont vérifie que le fichier PDF est conforme aux normes définies dans le profil PitStop PDF employé.

Il est possible d'afficher une description d'un profil de contrôle en amont en sélectionnant son nom dans le menu Profils.

Si le service Monotype Baseline est configuré, l'option « Activer automatiquement le service Monotype Baseline afin d'obtenir les polices manquantes » est disponible dans le module Preflight. Si vous l'activez, Fiery JobFlow télécharge automatiquement les polices manquantes à partir du service Monotype.

Dans PitStop Pro, les variables peuvent être soit constantes, soit basées sur des règles. Une variable constante peut être une chaîne de texte, un nombre, une mesure ou une valeur de type oui/non. Une variable basée sur des règles

<span id="page-16-0"></span>vous permet de déterminer à partir d'une variable constante le changement de valeur dans un autre contrôle en amont. Par exemple, si la définition de la variable est un type de sortie et que plusieurs valeurs sont possibles, telles que numérique ou offset, la résolution d'image sera modifiée en fonction de la valeur.

**Remarque :** Si une tâche échoue dans le module Preflight, vous pouvez choisir d'ignorer l'erreur. La tâche est affichée dans le volet Tâches d'erreurs de l'onglet Tâches, dans la fenêtre Fiery JobFlow. Cliquez sur Ignorer pour ignorer l'erreur et terminer la tâche. L'option Ignorer n'est pas affichée si une règle Déplacer ou Copier a été définie pour le module.

#### **Application des paramètres de contrôle en amont intelligent**

Vous pouvez également utiliser un profil de contrôle en amont intelligent.

Pour ce faire, vous devez créer un jeu de variables à utiliser avec les profils de contrôle en amont.

Un jeu de variables regroupe plusieurs variables enregistrées dans un format de fichier modifiable qui peut être téléchargé dans Fiery JobFlow. Vous pouvez définir autant de jeux de variables que vous le souhaitez et chaque jeu de variables peut à son tour contenir autant de variables que nécessaire. Vous ne pouvez néanmoins activer qu'un seul jeu de variables à la fois.

- **1** Dans l'onglet Flux de production, sélectionnez le flux et cliquez sur l'icône Modifier.
- **2** Cliquez sur le signe plus sous le nom du module où vous voulez ajouter un nouveau module.
- **3** Sélectionnez Preflight dans la zone Ajouter un module.
- **4** Sélectionnez un profil de contrôle en amont intelligent dans le menu déroulant Profils.

Tous les profils de contrôle en amont intelligent sont répertoriés sous l'en-tête Custom Smart PDF Profiles (Profils PDF intelligents personnalisés). Fiery JobFlow intègre un exemple de profil : Smart Preflight - PitStop Pro v1.1.

**5** Pour modifier les variables dans le jeu affiché, cliquez sur Modifier les variables.

Les jeux de variables peuvent se composer de valeurs booléennes, d'un simple nombre, de valeurs de texte ou d'une liste de variables. Modifiez les variables en effectuant une sélection dans le menu déroulant, le cas échéant, ou saisissez du contenu dans la zone de texte. Pour afficher une description de la variable, déplacez le curseur sur la zone de texte.

- **6** Modifiez toutes les variables voulues, puis cliquez sur Enregistrer.
- **7** Cliquez sur Ajouter.

### **Paramètres Impose**

Ajoutez un modèle d'imposition personnalisé ou par défaut Fiery Impose.

L'accès aux modèles personnalisés n'est possible que si la dernière version de la Command WorkStation, disponible à l'adresse [http://w3.efi.com/Fiery/Products/CWS5,](http://w3.efi.com/Fiery/Products/CWS5) est installée sur le même ordinateur que le serveur Fiery JobFlow et si la licence Fiery Impose est activée.

**Remarque :** Fiery Impose est installé avec le logiciel Command WorkStation.

Les modèles par défaut sont disponibles sans la licence Fiery Impose. Ils sont répertoriés dans la liste ci-dessous :

#### <span id="page-17-0"></span>Normal

**•** Fonds perdus 1 pose

#### Brochure

- **•** Dos carré collé 2 poses
- **•** Piqûre à cheval 2 poses
- **•** Tête à tête 4 poses

Impression groupée

- **•** Brochure 3 volets 3 poses
- **•** Encart dépliant 4 poses
- **•** Pli en Z 4 poses

## **Paramètres Correct**

Effectuez des actions Enfocus PitStop sur une tâche entrante. Ajoutées à un flux de production, les actions sont utilisées pour appliquer automatiquement des modifications au fichier, comme l'insertion de numéros de page, la conversion des couleurs ou le réglage de la résolution des images.

Si le service Monotype Baseline est configuré, l'option Activer automatiquement le service Monotype Baseline afin d'obtenir les polices manquantes est disponible dans le module Correct. Si vous l'activez, Fiery JobFlow télécharge automatiquement les polices manquantes à partir du service Monotype.

Dans PitStop Pro, les variables peuvent être soit constantes, soit basées sur des règles. Une variable constante peut être une chaîne de texte, un nombre, une mesure ou une valeur de type oui/non. Une variable basée sur des règles vous permet de déterminer à partir d'une variable constante le changement de valeur dans un autre contrôle en amont. Par exemple, si la définition de la variable est un type de sortie et que plusieurs valeurs sont possibles, telles que numérique ou offset, la résolution d'image sera modifiée en fonction de la valeur.

**Remarque :** Si une tâche échoue dans le module Correct, vous pouvez choisir d'ignorer l'erreur. La tâche est affichée dans le volet Tâches d'erreurs de l'onglet Tâches, dans la fenêtre Fiery JobFlow. Cliquez sur Ignorer pour ignorer l'erreur et terminer la tâche. L'option Ignorer n'est pas affichée si une règle Déplacer ou Copier a été définie pour le module.

#### **Application des paramètres de script d'actions intelligentes**

Vous pouvez également utiliser un script d'actions intelligentes.

Pour ce faire, vous devez créer un jeu de variables à utiliser avec le script.

Un jeu de variables regroupe plusieurs variables enregistrées dans un format de fichier modifiable qui peut être téléchargé dans Fiery JobFlow. Vous pouvez définir autant de jeux de variables que vous le souhaitez et chaque jeu de variables peut à son tour contenir autant de variables que nécessaire. Vous ne pouvez néanmoins activer qu'un seul jeu de variables à la fois.

- **1** Dans l'onglet Flux de production, sélectionnez le flux et cliquez sur l'icône Modifier.
- **2** Cliquez sur le signe plus sous le nom du module où vous voulez ajouter le nouveau module.
- **3** Sélectionnez Correct dans la zone Ajouter un module.

<span id="page-18-0"></span>**4** Sélectionnez une action intelligente dans le menu déroulant Actions.

Tous les scripts d'actions intelligentes sont répertoriés sous l'en-tête Custom Smart Actions Lists (Scripts d'actions intelligentes personnalisés). Fiery JobFlow intègre un exemple de script d'actions.

**5** Pour modifier les variables dans le jeu affiché, cliquez sur Changer les variables.

Les jeux de variables peuvent se composer de valeurs booléennes, d'un simple nombre, de valeurs de texte ou d'une liste de variables. Modifiez les variables en effectuant une sélection dans le menu déroulant, le cas échéant, ou saisissez du contenu dans la zone de texte. Pour afficher une description de la variable, déplacez le curseur sur la zone de texte. Les variables non modifiables sont constantes.

- **6** Modifiez toutes les variables voulues, puis cliquez sur Enregistrer.
- **7** Cliquez sur Ajouter.

### **Paramètres Approuver**

Spécifiez les réviseurs du flux de production. Tout utilisateur de Fiery JobFlow est un réviseur interne potentiel qui a la possibilité d'approuver des tâches dans Fiery JobFlow ou, s'il a sélectionné l'option Approuver n'importe où, d'afficher la tâche dans Dropbox.

Les réviseurs externes quant à eux ne disposent pas d'un accès direct à Fiery JobFlow : ils sont contactés par e-mail. Lorsqu'ils acceptent une invitation à approuver ou rejeter une tâche, ils reçoivent la tâche en question et peuvent afficher son contenu dans un rapport Preflight/Correct.

- **1** Sélectionnez Réviseurs internes ou Réviseurs externes.
- **2** Si vous sélectionnez Réviseurs internes, vous pouvez décider qu'ils valident des tâches de n'importe quel emplacement.
- **3** Dans le champ Sélectionner les réviseurs, ajoutez des réviseurs en les sélectionnant dans la liste.

Vous pouvez sélectionner jusqu'à deux réviseurs internes ou externes. Pour ce faire, saisissez un nom d'utilisateur, un rôle et une adresse e-mail. Les personnes désignées recevront un e-mail les invitant à valider une tâche.

## A propos des tâches

Tous les utilisateurs peuvent soumettre des tâches et suivre leur progression dans l'interface Fiery JobFlow.

Les tâches peuvent être soumises dans différents formats, le module Convert les convertissant au format Adobe PDF. Les tâches soumises sont immédiatement traitées selon le flux de production sélectionné.

## **Soumission des tâches**

Vous pouvez soumettre des tâches à l'aide de l'emplacement par défaut des Smart Folders, via un emplacement SMB, FTP ou sFTP, un compte Dropbox ou par un glisser-déplacer.

Les SmartFolders sont automatiquement créés durant l'installation de Fiery JobFlow comme dossier racine sur le disque de l'ordinateur ayant le plus d'espace disponible. Lorsque vous créez un flux de production dans Fiery JobFlow, un dossier portant le nom de ce flux est créé dans le dossier SmartFolders. Les SmartFolders sont partagés <span id="page-19-0"></span>sur le réseau et sont accessibles via SMB à partir de n'importe quel ordinateur Windows ou Mac de ce réseau. Demandez l'adresse IP ou le nom de domaine à l'administrateur. Pour soumettre les tâches à un SmartFolder spécifique, vous pouvez les copier et les coller, ou procéder par glisser-déposer.

Vous pouvez également soumettre les tâches depuis plusieurs autres emplacements :

- **•** Dropbox
- **•** SMB
- **•** FTP
- **•** sFTP
- **•** Par un glisser-déposer depuis le bureau de l'ordinateur vers le navigateur où Fiery JobFlow est ouvert.

Ces emplacements sont configurés par l'administrateur dans la fenêtre Paramètres de compte. Il est possible d'ajouter plusieurs instances pour chaque type d'emplacement. Vous pouvez décider d'archiver au même endroit les tâches terminées et celles qui comportent des erreurs.

Les tâches peuvent être soumises comme fichier unique, ou comme dossier ou archive (un fichier .zip). Lorsque plusieurs fichiers sont soumis dans un dossier ou une archive, Fiery JobFlow les regroupe en une tâche unique. Les fichiers sont fusionnés selon l'ordre alphabétique des noms de fichiers/tâches. Vous pouvez soumettre un dossier à toutes les sources d'entrée, à l'exception d'un compte Dropbox. Toutes les sources d'entrée acceptent une archive ou un fichier unique.

## **Contrôle des tâches**

Dans l'onglet Tâches, sélectionnez Aperçu ou Toutes les tâches pour suivre les tâches.

Aperçu : fournit, en temps réel, le statut des tâches en cours, présentant des erreurs ou terminées. Vous pouvez supprimer les tâches avec erreurs ou terminées en cliquant sur l'icône Supprimer. Pour supprimer une tâche en cours, répertoriée dans la queue ou en attente d'approbation, annulez-la puis supprimez-la.

**Remarque :** L'onglet Aperçu propose des liens permettant d'afficher les tâches et les rapports (pour les tâches traitées par les modules Fiery Preflight, Preflight ou Correct du flux de production). Voir Affichage des tâches à la page 20 et [Génération de rapports sur les tâches](#page-20-0) à la page 21.

Toutes les tâches : fournit des détails sur les tâches dans les catégories Tâches avec erreurs, Tâches en cours, Tâches des queues, Tâches terminées et Tâches en attente d'approbation. La source d'entrée et la date de soumission ou d'achèvement sont affichées. Un lien Afficher le rapport est proposé pour toute tâche dont le flux comprend les modules Fiery Preflight, Preflight ou Correct.

## **Affichage des tâches**

Vous pouvez afficher le contenu des tâches soumises à Fiery JobFlow sous forme de chemin de fer ou de tâche complète.

- **1** Sélectionnez l'onglet Tâches.
- **2** Sélectionnez l'onglet Aperçu.
- **3** Cliquez sur Afficher la tâche pour la tâche souhaitée.
- **4** Cliquez sur une page quelconque du chemin de fer pour ouvrir la tâche complète.

## <span id="page-20-0"></span>**Génération de rapports sur les tâches**

Vous pouvez afficher des rapports sur les tâches présentant des erreurs ou correctement traitées.

Les tâches dont le traitement échoue en raison d'une erreur sont affichées dans la liste Tâches avec erreurs dans l'onglet Tâches. Pour les tâches dont le traitement échoue au niveau des modules Fiery Preflight, Preflight ou Correct, vous pouvez consulter un rapport Fiery Server ou Enfocus PitStop Pro respectivement. Pour voir le flux utilisé pour une tâche, cliquez sur le nom de cette tâche dans l'onglet Tâches.

- **1** Sélectionnez l'onglet Tâches.
- **2** Sélectionnez l'onglet Aperçu.
- **3** Sélectionnez une tâche présentant des erreurs dans la liste Tâches avec erreurs ou une tâche correctement traitée dans la liste Tâches terminées.
- **4** Cliquez sur Afficher le rapport.

Vous pouvez également afficher le rapport à partir de l'onglet Toutes les tâches.